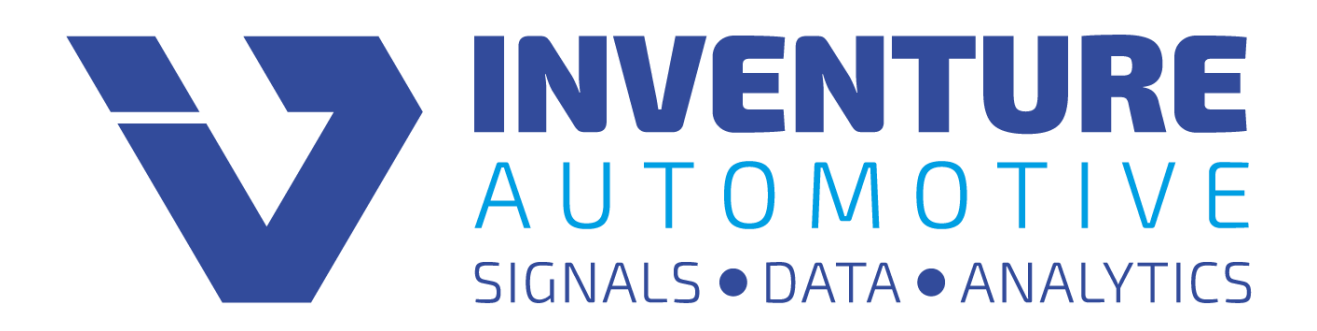

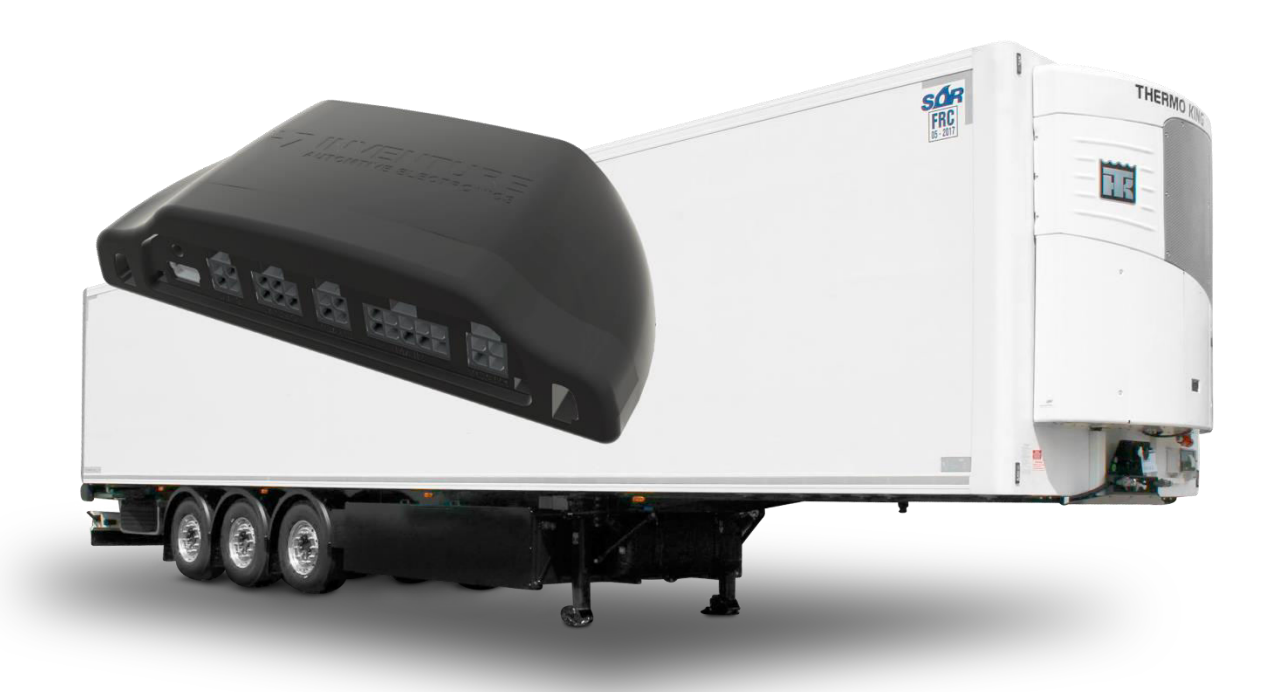

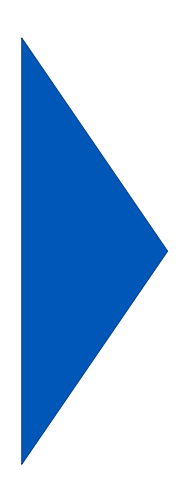

# Reefer Interface G2 based on FMS Gateway G2™

# User's Manual

# **Inventure** FMS Gateway G2™ – Reefer interface

## **Legal Notice**

Information furnished in this publication is believed to be accurate and reliable. However, Inventure assumes no responsibility for the consequences of use. Information contained in this publication regarding the device applications and the like is intended through suggestion only. Product specifications are subject to change or modification without notice.

This document is for use by the intended recipient and contains confidential information under applicable law. You are hereby formally notified that any use, copying or distribution of the document, in whole or in part, is strictly prohibited.

This publication supersedes and replaces all information previously supplied.

## **Trademarks**

The Inventure logo and product names are trademarks of Inventure, Inc. and are protected by copyright law.

All rights reserved.

## **Copyright Notice**

© Copyright 2020, Inventure, Inc.

### **Revision**

D01-018-09-04-08-03EN

## **Contact**

INVENTURE Automotive Electronics R&D, Plc. 11 Tarcali Strret H-1113 Budapest **HUNGARY** Phone: +36 1 381-0970 E-mail: **[support@inventure-automotive.com](mailto:support@inventure-automotive.com)** URL: [www.inventure-automotive.com](http://www.inventure-automotive.com/)

# **Table of contents**

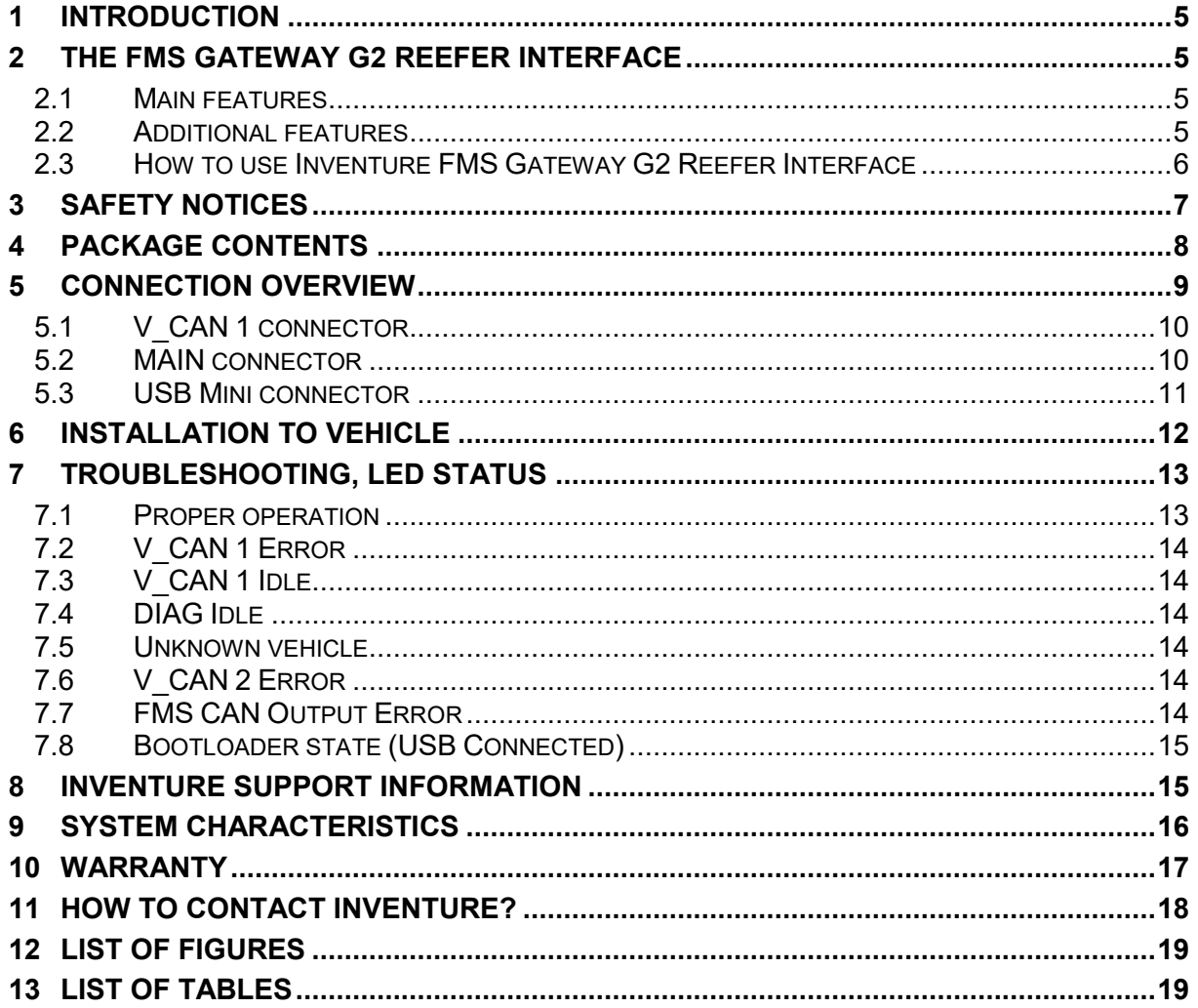

## <span id="page-4-0"></span>**1 Introduction**

Thank you for purchasing an Inventure product. Your new FMS Gateway G2™ interface is a carefully engineered, high quality durable product with intelligent features and robust styling. It is designed to give you the quality and convenience you expect from an automotive measuring instrument.

To familiarize yourself with all the features of your unit please read the following instructions carefully. Retain this guide for future reference.

# <span id="page-4-1"></span>**2 The FMS Gateway G2 Reefer Interface**

The interface connects to Thermo King Smart Reefer controller electronic communication channel, acquires and transfers real time sensor data on its output. The output format can be compliance with standard FMS CAN, and/or RS232. The output data can be transferred via hardwire (FMS Gateway output cable – FMS CAN and/or RS232) method.

The **FMS Gateway G2™ basically has only one firmware for each manufacturing group**  and it uses **Automatic Vehicle Detection** which means that after installing the device will detect your vehicle by itself. To use the standard FMS Gateway G2 as Reefer Interface you need to use the General Truck firmware and upload it by using the proper Device Database (the method is detailed in this document)

## <span id="page-4-2"></span>*2.1 Main features*

This intelligent interface provides contactless and safety solution for Thermo King refrigerators with comprehensive measurement as listed below:

- **High-Speed CAN and/or RS232 output**
- **↑ Multiple zone temperature** up to three separated zones<sup>1</sup>
- **No need for OEM translator interface**
- **FMS compatible** (CAN output compliance with FMS CAN bus)
- **Easy integration with any telematics systems**

The Reefer Interface solution can be used as extra feature $^2$  on reefer equipped rigid trucks to acquire vehicle related FMS data and reefer related data with one device at once.

## <span id="page-4-3"></span>*2.2 Additional features*

The FMS Gateway G2 interface has advantageous features that are accessible via mini USB connector, such as:

 $\div$  Vehicle measurement: If the vehicle is not supported, then you can easily make a CAN measurement using FMS Gateway G2. You just send this measurement to Inventure Support *[\(support@inventure.hu\)](mailto:support@inventure.hu),* we analyze the files and update new firmware as soon as possible

 $\overline{a}$ 

 $<sup>1</sup>$  if the Thermo King unit is able to handle multiple zones</sup>

<sup>2</sup> Extra feature: please contact Inventure Automotive for details

<sup>©</sup> Inventure Automotive Electronics R&D, Plc.

 Troubleshooting: should you need further assistance during installation, measurements can be recorded from the Support Tool PC software. The measurement can be analyzed by Inventure experts and effective support can be provided.

#### **Explanation:**

- ❖ Firmware Update
	- o *An option to update the firmware of the device so it is usable in other vehicles*

#### <span id="page-5-0"></span>*2.3 How to use Inventure FMS Gateway G2 Reefer Interface*

- ❖ Identify your Reefer controller module
	- o *Supported Thermo King units:*
		- All Thermo King units equipped with SR2 controller
		- All Thermo King units equipped with SR3 controller
- Firmware update process (skip if you ordered with updated firmware)
	- o *Install FMS Gateway Support Tool* PC Software
		- *See further details in the FMS Gateway Support Tool User's manual*
	- o *Acquire and refresh the Device Database in FMS Gateway Support Tool*
	- o *Update the latest Truck firmware via FMS Gateway Support Tool*
	- o *Enable the related output messages in G2 Configuration menu via FMS Gateway Support Tool*
- On site installation process
	- o *During installation please refer to the Reefer specific Installation guide. Please contact Inventure Support [\(support@inventure.hu\)](mailto:support@inventure.hu) for the install guide.*

*E.g.: ThermoKing\_SR3\_Reefer\_IF\_G2\_Installation\_Guide\_v01.pdf*

- o *Install the CL-CAN sensor according to the guide, connect its cable to the V\_CAN 1 slot.*
- o *Connect the power supply wires of the Main cable to the proper points*
- o *After device installation, please connect input cables (Power, Ground, Vehicle CAN input and other inputs when needed). See Section [5](#page-8-0) for more details.*
- o *Connect the FMS Gateway G2 output to the input of your AVL device.*
- $\div$  After successful installation and power-up, the device testing can be started.
	- o *The FMS Gateway G2 has an in-built Status LED that indicates its operating status. If everything works as it should, the LED flashes green once in every 5 seconds. If not, please check Section [7](#page-12-0) for further information.*

<span id="page-6-0"></span>o *The complete Reefer tracking system can be tested online by visiting your fleet tracking system's website, where you are able to see the Reefer data beside the GPS position.*

## **3 Safety notices**

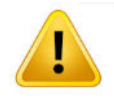

Please read the following safety instructions carefully. Inventure Automotive accepts no liability for damage that results from disregarding the safety instructions.

- Usage of the interface is permitted for industrial purposes only.
- The interface must not be used in situations in which human lives depend upon the operation of this equipment.
- Product must be installed by professional and this fact should be recorded legally
- \* The interface may be damaged by contact with water or any liquids. Use and store the interface in an area protected from water
- Do not expose the interface to direct sunlight or high temperature (see section 11 for reference) to ensure proper operation

## <span id="page-7-0"></span>**4 Package Contents**

Please make sure that the package contains the items listed below.

FMS Gateway G2 Reefer Interface

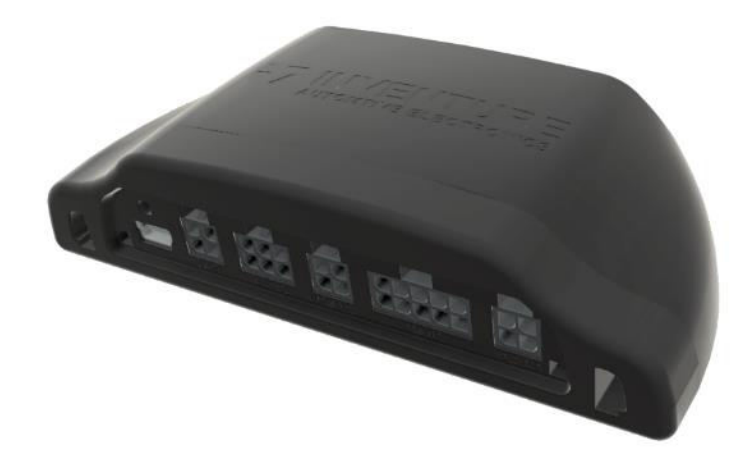

- CL-CAN (contactless CAN) sensor
- Cable set (optional)
- User's Manual (this guide)
- ❖ Installation guide on the specific Reefer model

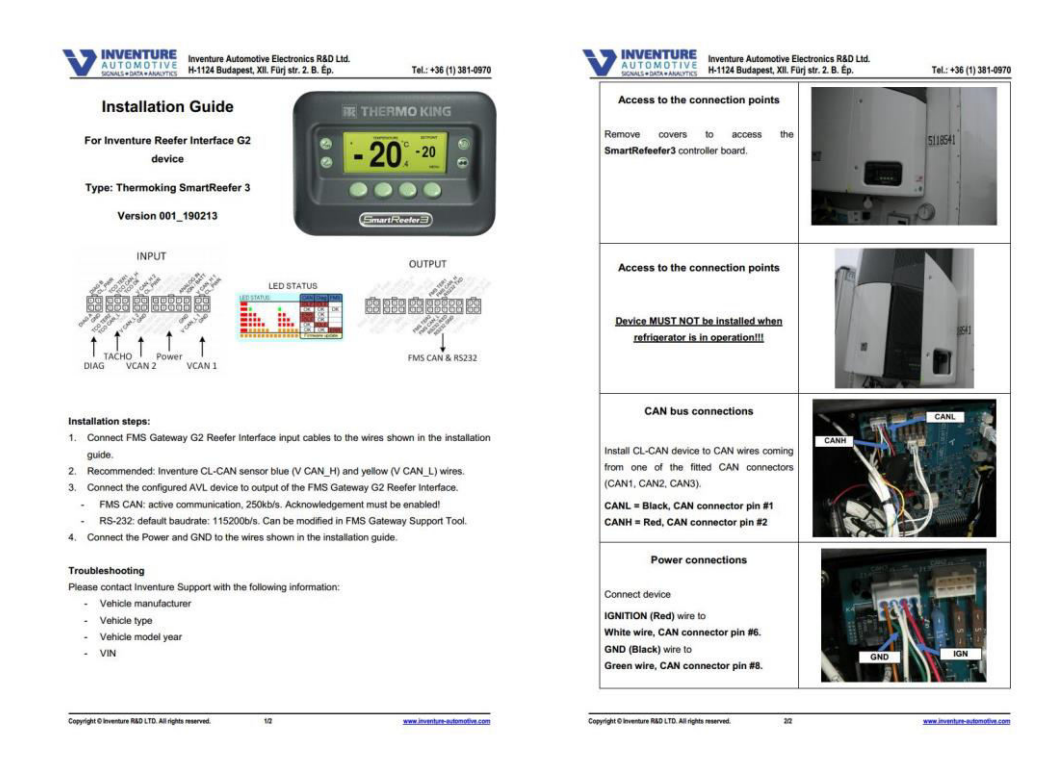

## <span id="page-8-0"></span>**5 Connection overview**

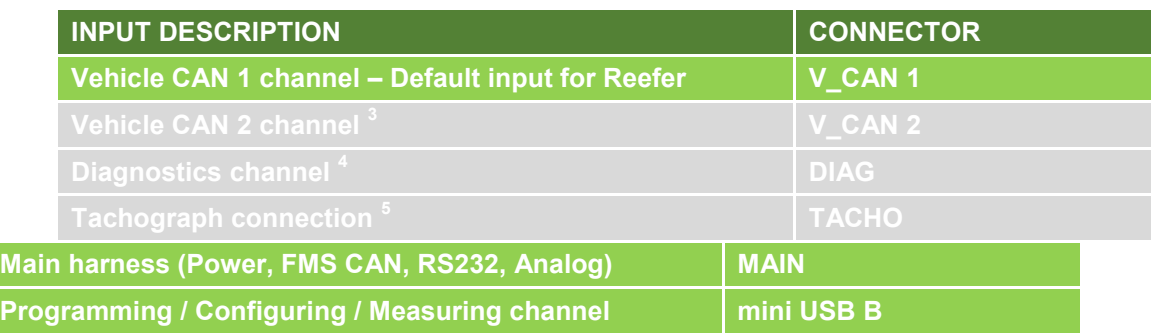

#### **Table 1: Input description**

<span id="page-8-2"></span>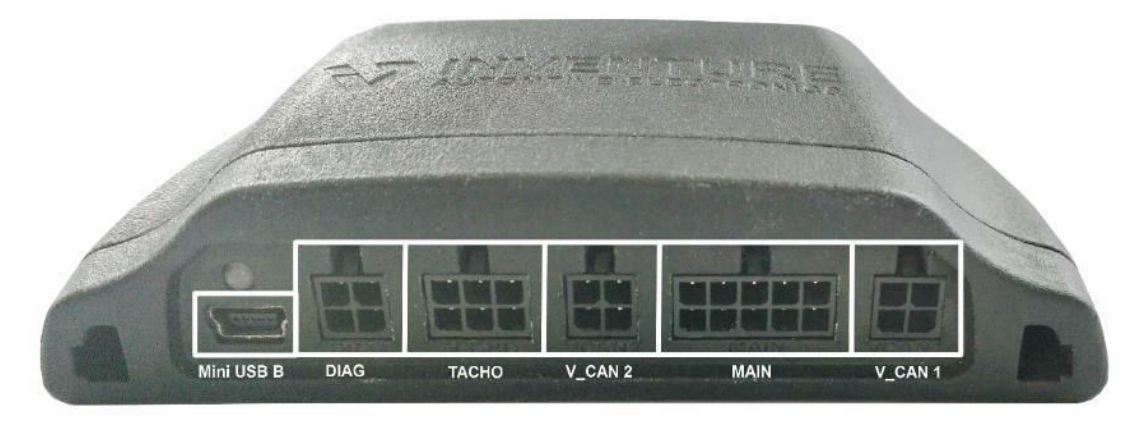

**Figure 1: Device connectors** 

<span id="page-8-1"></span>For the device proper functioning, please make sure to connect only to the following points according to the charts. The rest should be left as is (DNC - Do Not Connect).

 $\overline{a}$ 

4 Not used for Reefer Interface

 $3$  Not used for Reefer Interface

<sup>5</sup> Not used for Reefer Interface

## <span id="page-9-0"></span>*5.1 V\_CAN 1 connector*

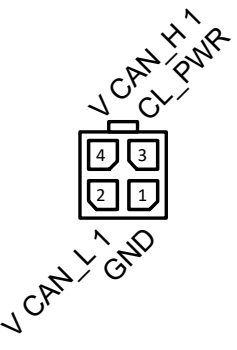

#### **Figure 2: Micro Fit 4-pin (V\_CAN 1) assignment**

<span id="page-9-2"></span>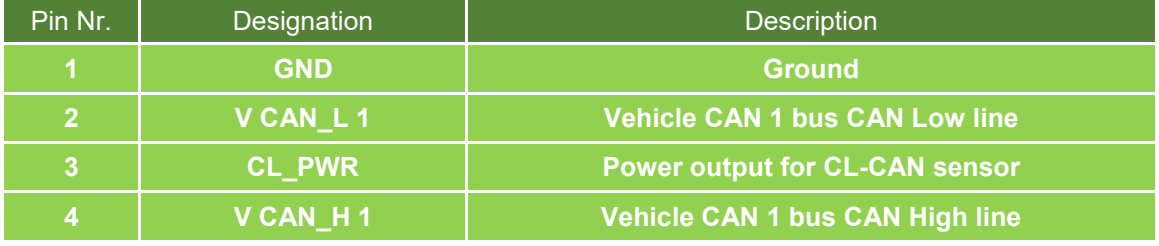

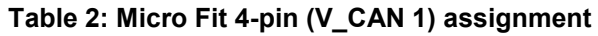

## <span id="page-9-4"></span><span id="page-9-1"></span>*5.2 MAIN connector*

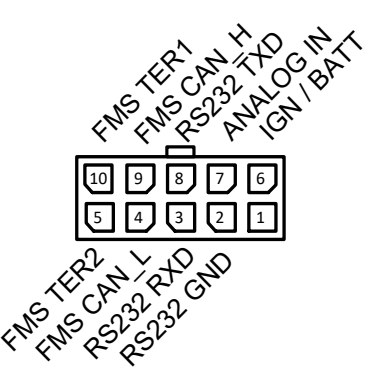

#### **Figure 3: Micro Fit 10-pin (MAIN) assignment**

<span id="page-9-3"></span>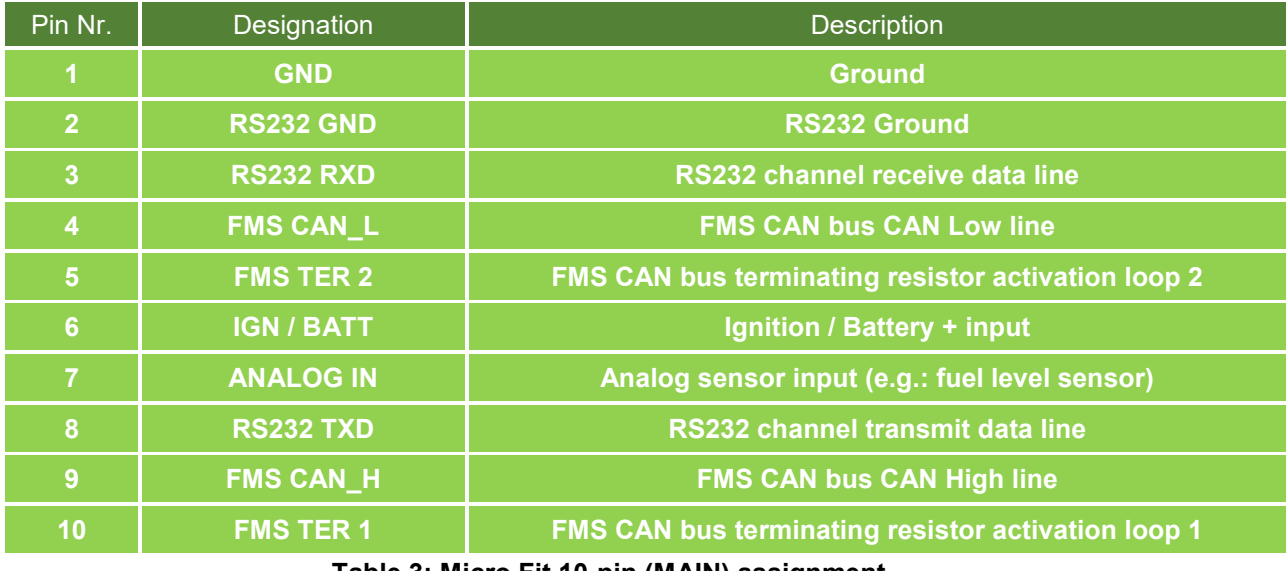

<span id="page-9-5"></span>**Table 3: Micro Fit 10-pin (MAIN) assignment** 

## <span id="page-10-0"></span>*5.3 USB Mini connector*

Please make sure to follow the below steps:

Connect FMS Gateway to computer (use Mini USB – USB cable)

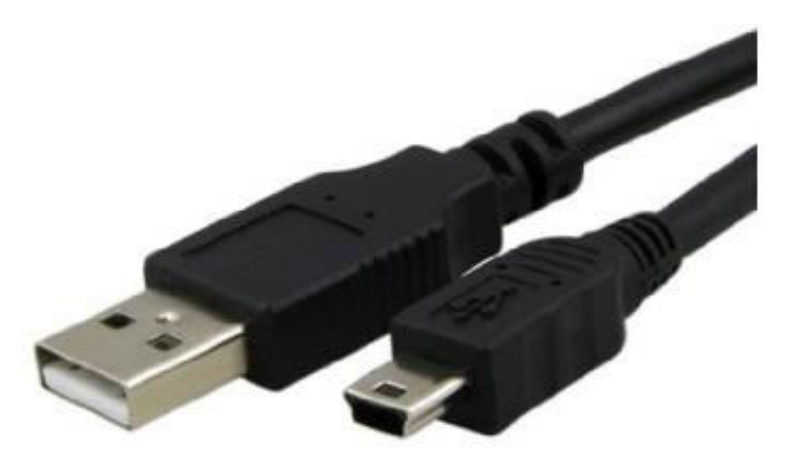

**Figure 4: USB Mini B to USB A cable** 

- <span id="page-10-1"></span>❖ Install device driver
- Install FMS Gateway Support Tool software
- Activate FMS Gateway Support Tool software using license file (Send the activation request file in e-mail to Inventure Automotive support)

## <span id="page-11-0"></span>**6 Installation to vehicle**

In order to avoid damaging the vehicle or the device the installation must be performed by professional, skilled person.

During installation please consider safety instructions (see Section 3) and follow the instructions below:

- 1. Make sure that the FMS Gateway G2 Reefer Interface device has the latest firmware installed, and it is appropriately configure for the Reefer model (check firmware version and configuration by using FMS Gateway Support Tool)
- 2. Update the appropriate firmware and configuration to the device if necessary (by using FMS Gateway Support Tool)
- 3. Update the settings if you need specific configuration (by using FMS Gateway Support Tool)
- 4. Connect the vehicle communication bus wires to the interface input connectors by using vehicle specific Installation guide
	- o *Connect CL-CAN sensor to V\_CAN 1*
- 5. Connect device output to the telematics device
	- o *FMS CAN and/or*
	- o *RS232*
- 6. Turn vehicle ignition ON, and check FMS Gateway device LED status. LED should be flashing green once in every 5 seconds. Should it be different, please see Troubleshooting on Section 9.
- 7. Check telematics device's operating status (LED indicator if available) then verify the dataflow from vehicle on remote server database.

## <span id="page-12-0"></span>**7 Troubleshooting, LED status**

The FMS Gateway has a status LED on the face of the enclosure which indicates the current operational mode.

When ignition turns ON the status LED lights RED for 5s (initialization process), after this the status LED indicates the current operation state. The status LED flashes 1-5 times in 5s period with different color, see attached table.

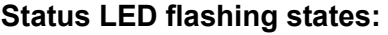

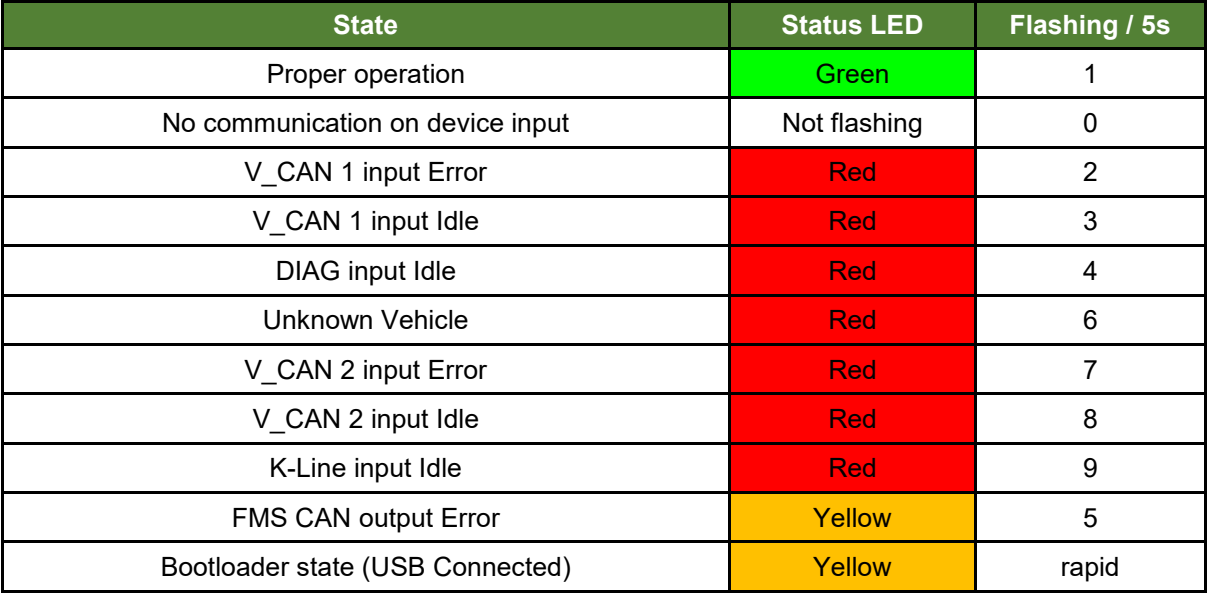

#### **Table 4: Device working status**

<span id="page-12-3"></span>

| <b>LED STATUS:</b> |                 | CAN Diag         | <b>FMS</b> |
|--------------------|-----------------|------------------|------------|
|                    |                 | <b>IDLE</b> IDLE |            |
|                    | ΩK              | OK               |            |
|                    | <b>ERR</b>      | OK               |            |
| a ka               |                 | OK               |            |
| 4 D                | OK              | IDLE             |            |
|                    | OK.             |                  | <b>FRR</b> |
|                    | Firmware update |                  |            |

**Figure 5: Status LED flashing** 

### <span id="page-12-2"></span><span id="page-12-1"></span>*7.1 Proper operation*

Device works correctly, LED flashes GREEN 1 time in 5s period.

In this working state the device gets power supply (voltage and current OK) and detects the input CAN and/or DIAG communication channels' messages.

In this operating state the device and the GPS device connection are correct, the GPS device sends CAN acknowledges (in case of FMS CAN connection).

## <span id="page-13-0"></span>*7.2 V\_CAN 1 Error*

In case of the status LED flashes RED 2 times in 5s period the FMS Gateway detects error on V\_CAN 1 input channel. The device detects CAN errors on vehicle CAN communication bus.

#### **Possible Faults:**

- **FMS Gateway Firmware does not fit for this vehicle model** 
	- o *Check the updated firmware version, use FMS Gateway Support Tool to read firmware version. Update firmware if necessary.*
- **V\_CAN 1 bus connection wrong:** 
	- o *Check V\_CAN 1 connections (CAN Low ~2,3V, CAN High 2,7V DC)*
- **V\_CAN 1 bus lines reverse connection:** 
	- o *Check V\_CAN 1 connections reverse polarity (CAN Low ~2,3V, CAN High 2,7V DC)*

## <span id="page-13-1"></span>*7.3 V\_CAN 1 Idle*

This state is not relevant on Reefer Interface.

## <span id="page-13-2"></span>*7.4 DIAG Idle*

This state is not relevant on Reefer Interface.

## <span id="page-13-3"></span>*7.5 Unknown vehicle*

This state is not relevant on Reefer Interface.

## <span id="page-13-4"></span>*7.6 V\_CAN 2 Error*

This state is not relevant on Reefer Interface.

## <span id="page-13-5"></span>*7.7 FMS CAN Output Error*

In case of the status LED flashes YELLOW 5 times in 5s period the connection between the FMS Gateway device and the GPS device is not working properly. Check connections!

#### **Possible Faults:**

- **FMS CAN bus connection is wrong:** 
	- o *Check FMS CAN connections (CAN Low ~2,3V, CAN High 2,7V DC)*
- **FMS CAN bus lines have reverse connection:** 
	- o *Check FMS CAN connections for reverse polarity (CAN Low ~2,3V, CAN High 2,7V DC)*
- **No CAN acknowledge from GPS device:** 
	- o *If there is no acknowledge on FMS CAN bus then FMS Gateway cannot transfer CAN messages to GPS device.*

o *Set GPS device CAN settings Normal or turn on CAN acknowledge.* 

#### **No CAN terminating resistor:**

o *Check 120Ohm terminating resistors on CAN bus according ISO11898-2 standard.* 

#### **FMS CAN bus baudrate is wrong:**

o *The FMS CAN output baudrate is 250kb/s according to FMS Standard. Set this baudrate in GPS device settings.* 

### <span id="page-14-0"></span>*7.8 Bootloader state (USB Connected)*

In case of the status LED flashes YELLOW rapidly the FMS Gateway is in firmware update mode. In this mode you can easily update the firmware of the FMS gateway device, change device settings and make measurement from the vehicle's input communication channels.

#### **Possible Faults:**

- **USB cable is connected:** 
	- o *If USB cable is connected to the device the FMS Gateway is in firmware update mode. Disconnect USB Cable from the device.*

## <span id="page-14-1"></span>**8 Inventure Support information**

In case of any problem with device installation, firmware upgrade or any questions please contact Inventure Automotive support team [\(support@inventure-automotive.c](mailto:support@inventure-automotive.)om). To get the fastest answer please describe the problem as detailed as possible.

Please provide the following information in case of any problem:

- Vehicle Type, model year, VIN, Engine code
- ❖ Short description of the problem
- Company name
- Device serial number
- $\div$  LED status (which color and how often it flashes)
- $\div$  Firmware name
- $\div$  If you can connect to the device, the whole device information screen content (use FMS Gateway Support Tool)
	- o *Bootloader version*
	- o *Last update was successful or not*
	- o *Update trial counter*
	- o *Last update trial date*
	- o *Firmware description*

\* FMS Gateway Support Tool Error message

# <span id="page-15-0"></span>**9 System Characteristics**

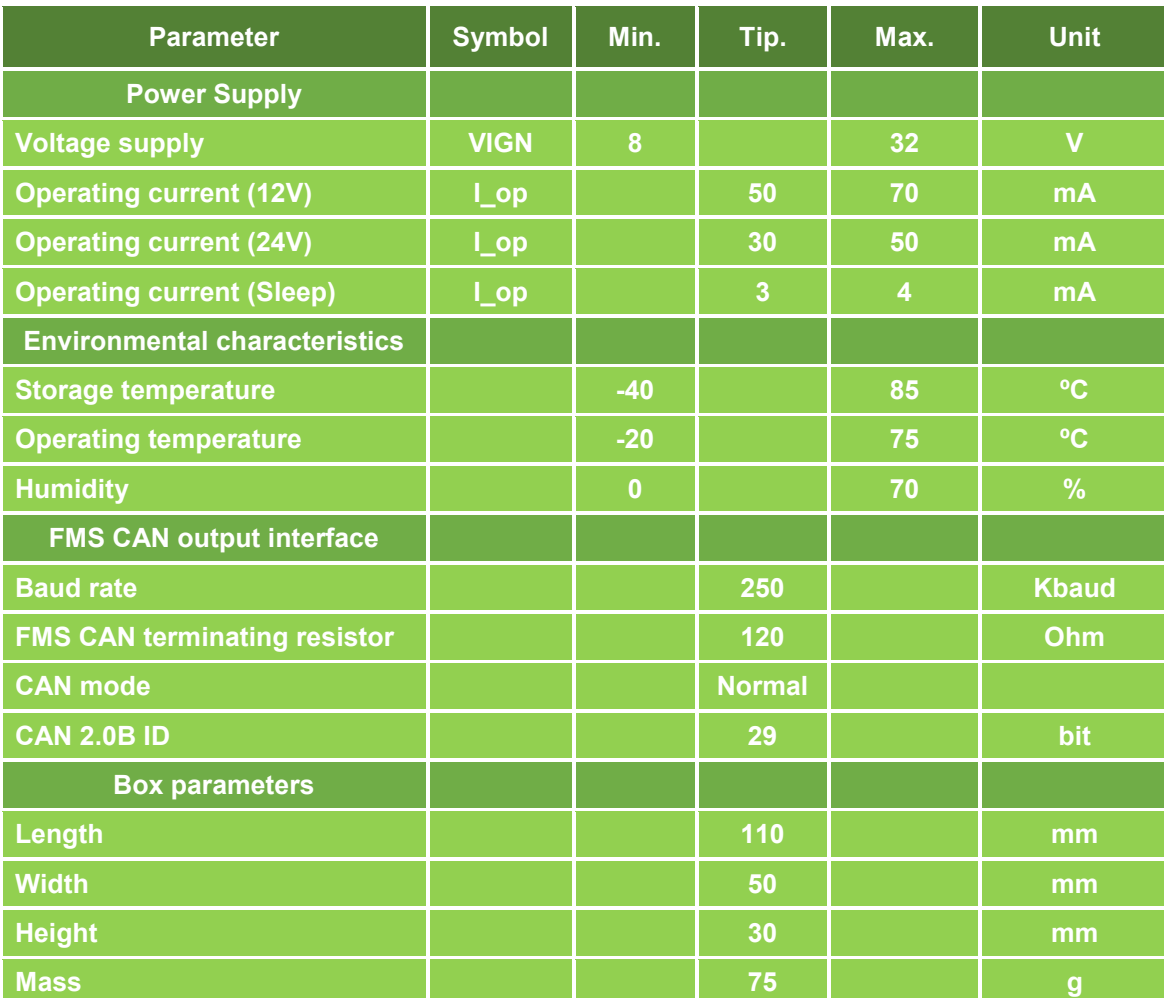

<span id="page-15-1"></span>**Table 5: System characteristics** 

## <span id="page-16-0"></span>**10 Warranty**

There is a one-year warranty on FMS GATEWAY G2™ starting from the date of the original purchase. The warranty covers any defect in materials or workmanship. The warranty is valid only if FMS GATEWAY G2™ was operated under normal circumstances in regular use. The warranty does not include damage from misuse or neglect.

As FMS GATEWAY G2™ has a well thought design, it is thoroughly tested before release and it is composed of high quality parts, there should be no need for maintenance of any parts of FMS GATEWAY G2™ during normal operation. If the box was damaged the warranty for FMS GATEWAY G2™ is no longer valid.

Remember to save your sales receipt in case of you ever need warranty service. Please refer to the serial number of your FMS GATEWAY G2™ in case of any problems. The serial number can be found on a label outside the box. In case of warranty claims contact your local dealer or directly Inventure, Inc.

## <span id="page-17-0"></span>**11 How to contact Inventure?**

Inventure provides customer support via its World Wide Web (WWW) site. The Inventure website is available by using from your favorite Internet browser at:

#### **www.inventure-automotive.com**

Our website provides a variety of services. Read up-to-date information about the company, the products, application possibilities and the services. Frequently asked questions and the corresponding answers are also available on the Inventure site.

If you have problems, questions, suggestions, or you just want to express your opinion about us or our products, please feel free to write an email to us, and we will surely find a way to the solution.

#### **support@inventure-automotive.com**

Come and visit our website, tell us your experience concerning our product, fill out the registration form to be able to inform you directly about the latest results of research and development and the continuously improving customer services.

Your comments are also welcome under the following address:

**Inventure Automotive Electronics R&D, Inc. H-1124 Budapest Fürj Street 2. HUNGARY** 

**Phone: (+36) 1 381-0970** 

# <span id="page-18-0"></span>**12 List of figures**

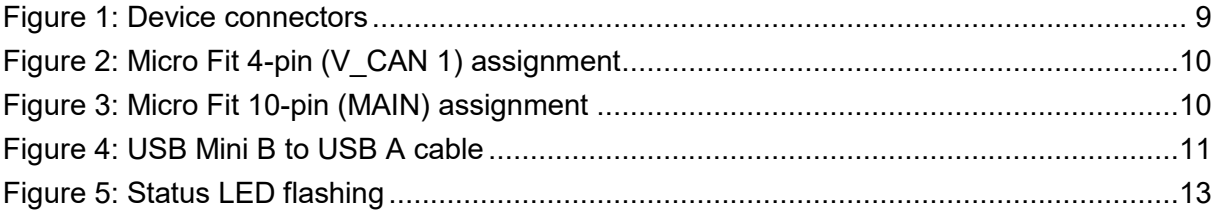

# <span id="page-18-1"></span>**13 List of Tables**

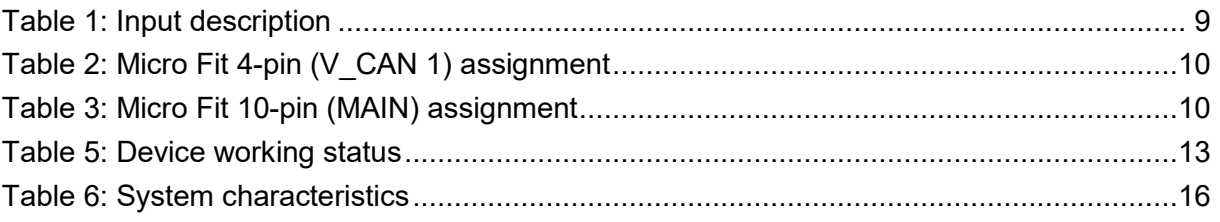

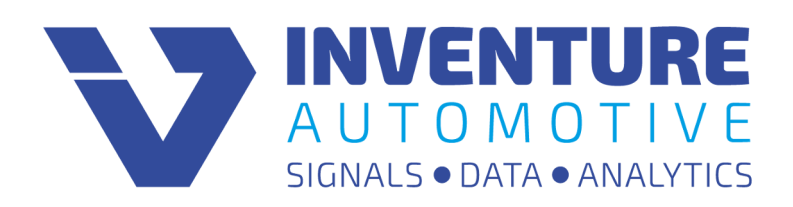

[http://www.inventure-automotive.com](http://www.inventure-automotive.com/)